# **Evidence Inventory Management System (EIMS)**

# **User Guide**

# **Add Evidence Item & Send for Approval**

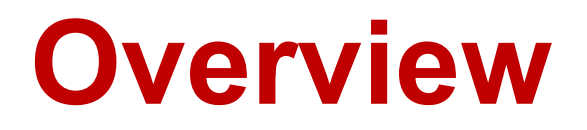

This document provides step-by-step instructions to accomplish the following 2 tasks

- 1. Add an Evidence Item
- 2. Send Evidence Item for Approval

To proceed you must have authorized access to EIMS.

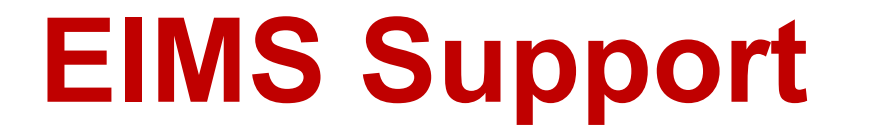

For assistance or questions please send an email to all Members of the EIMS Support team.

- Greg Spengler [gspengler@umaryland.edu](mailto:gspengler@umaryland.edu)
- Michael Brown [michaelbrown@umaryland.edu](mailto:michaelbrown@umaryland.edu)

# **Logging In**

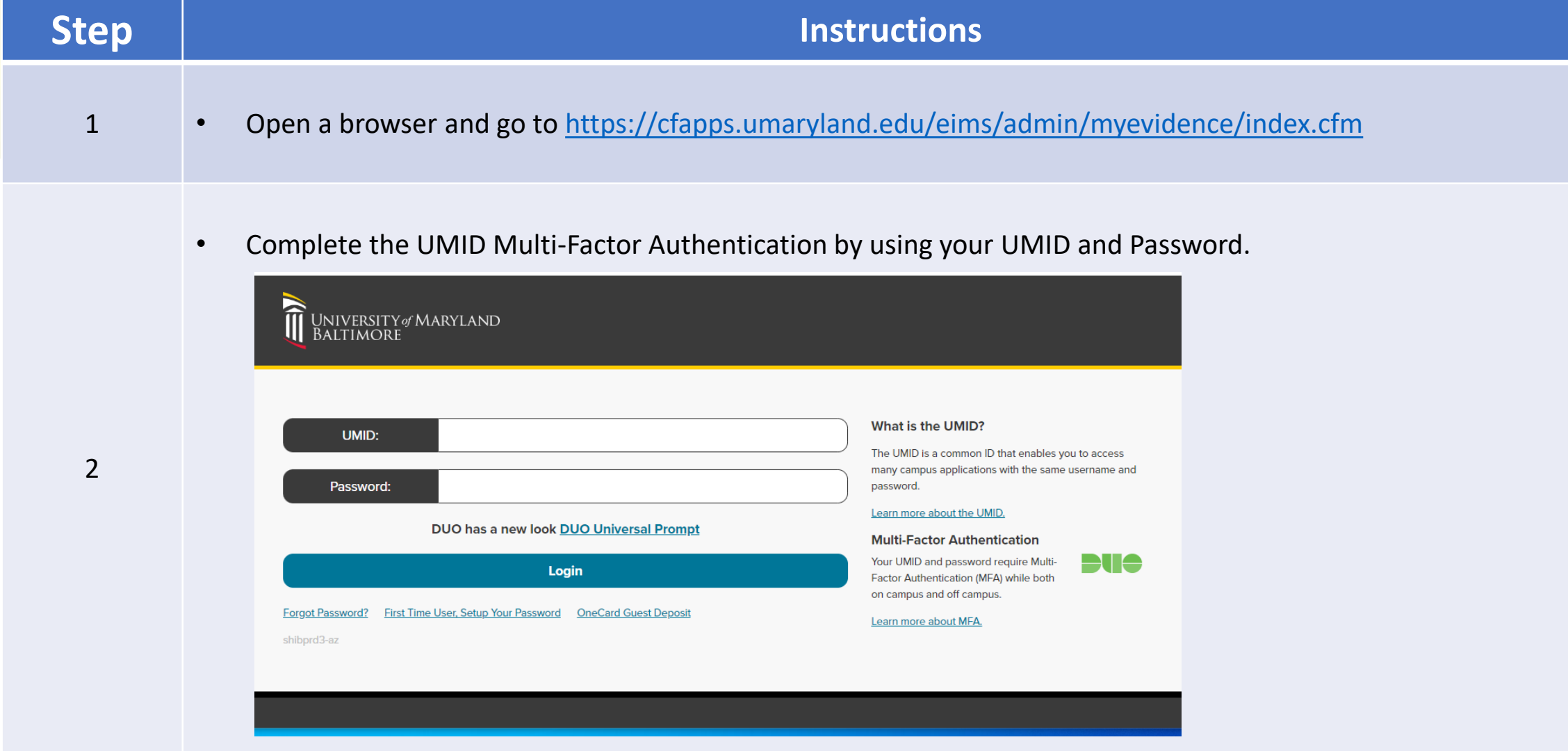

# **My Evidence Landing Page**

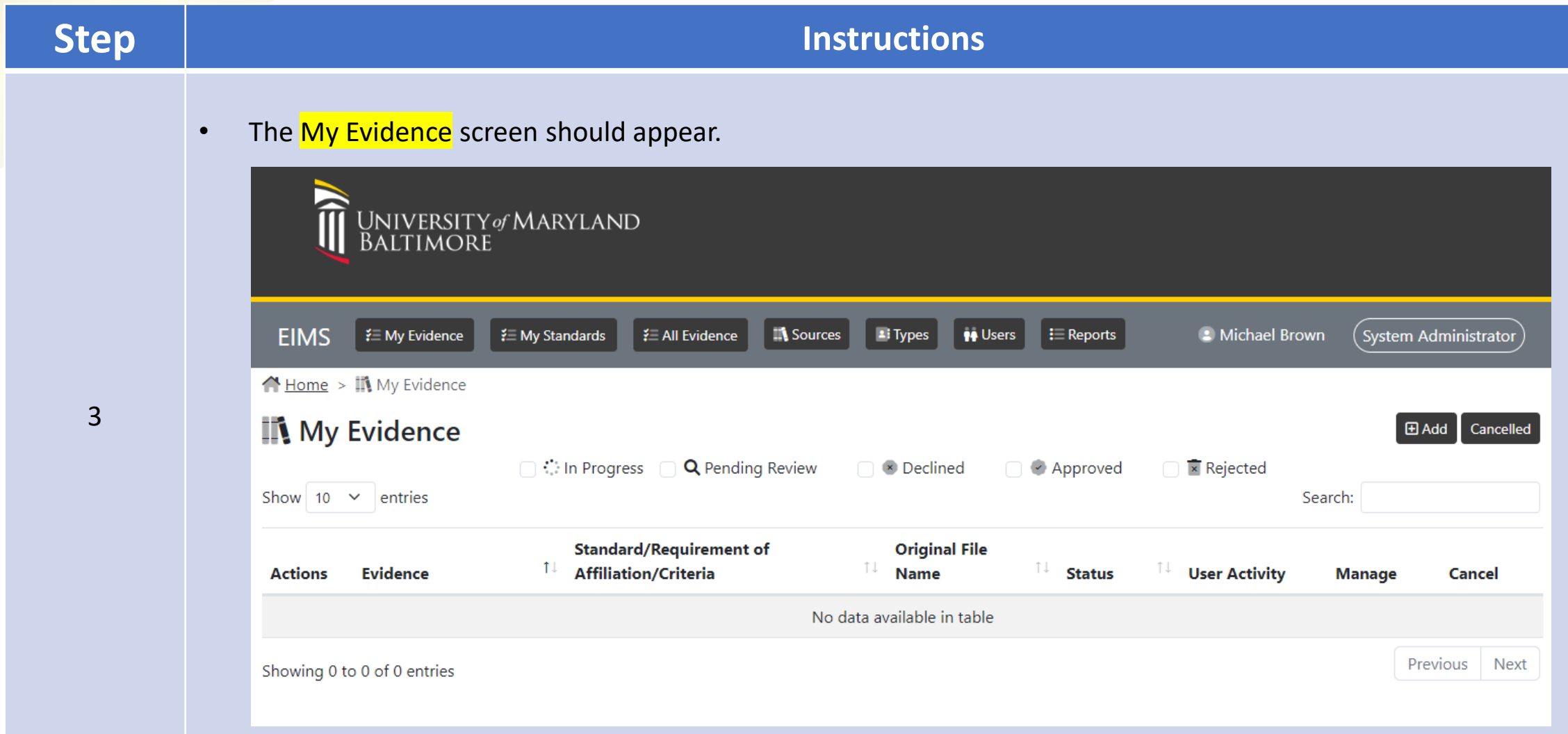

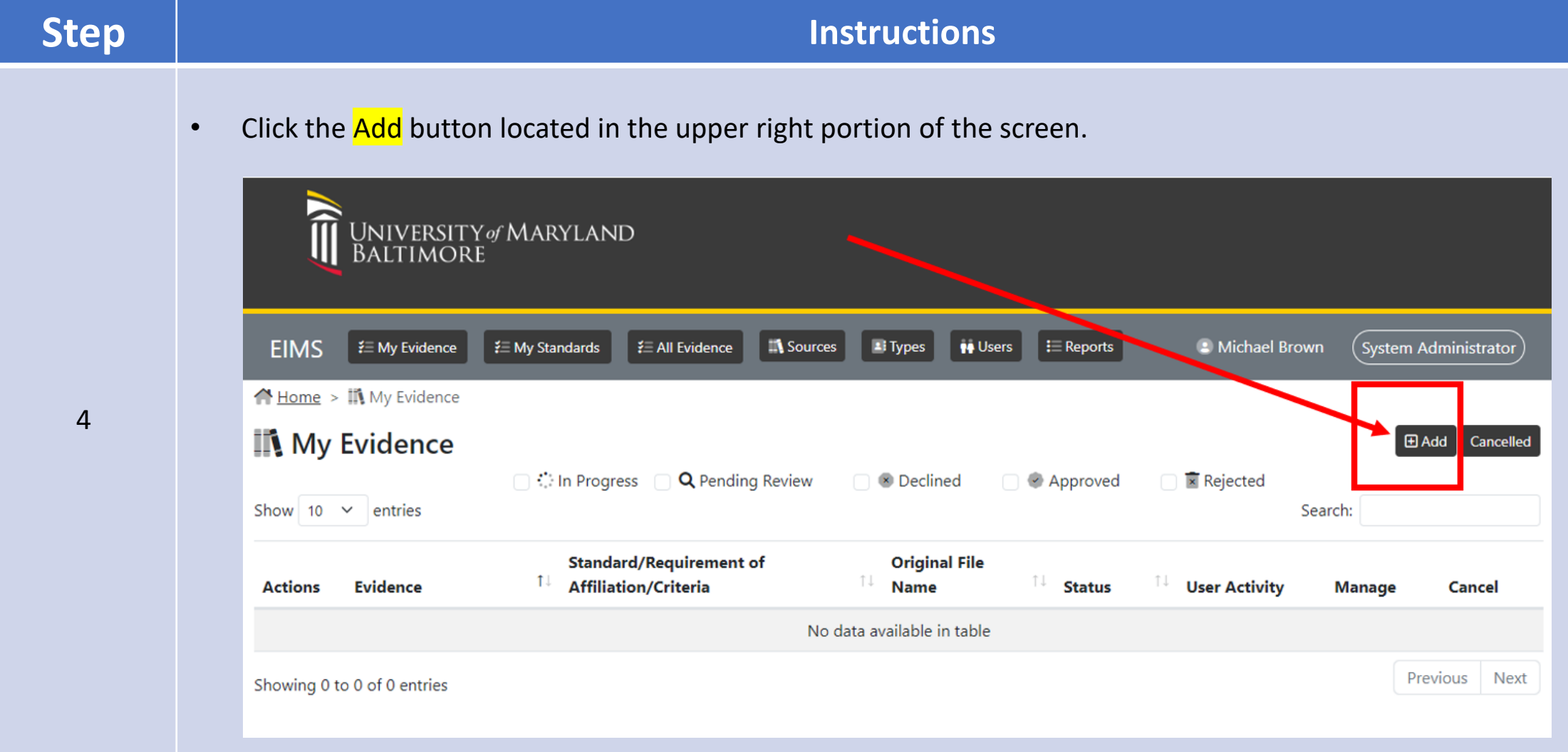

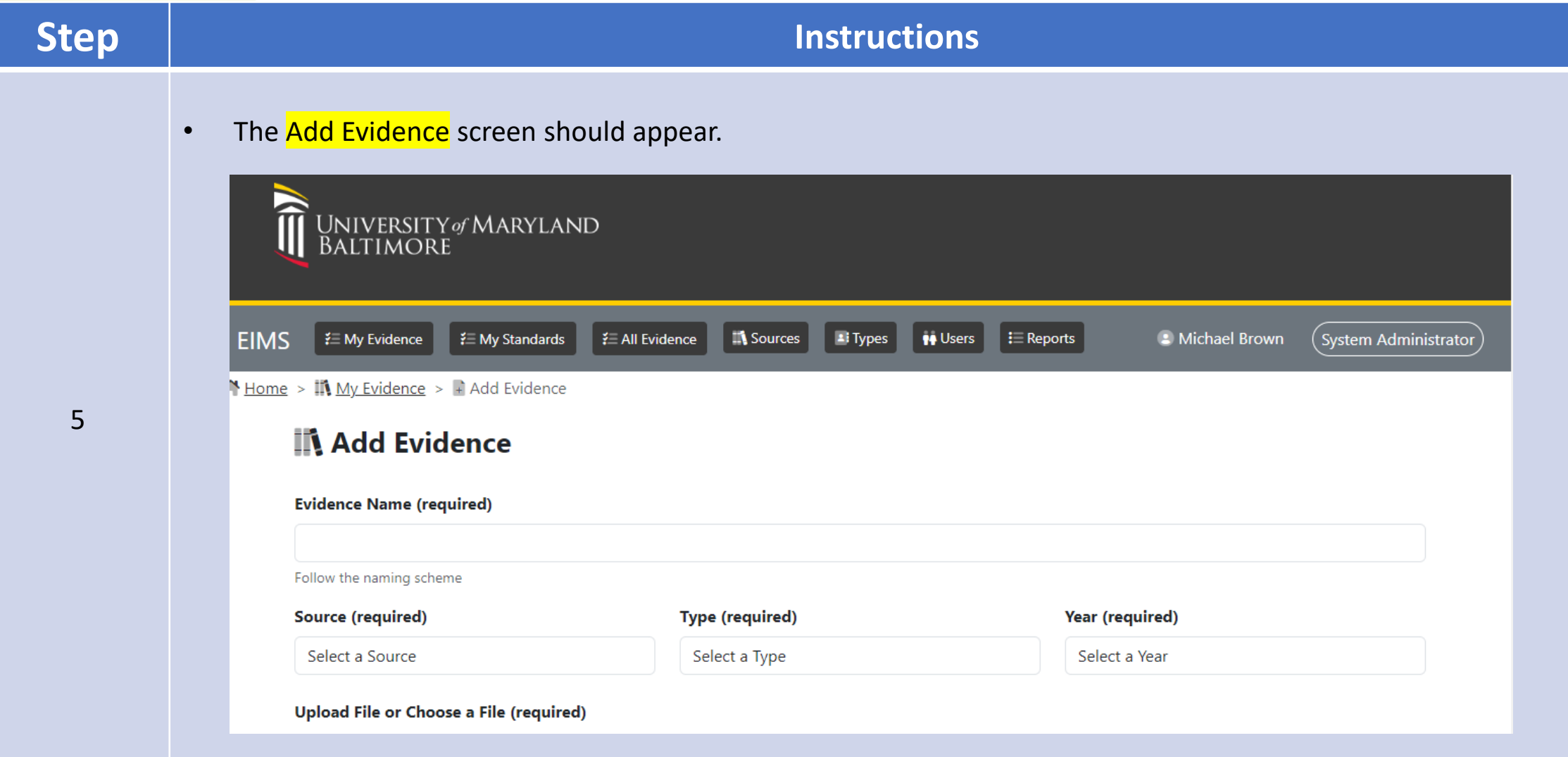

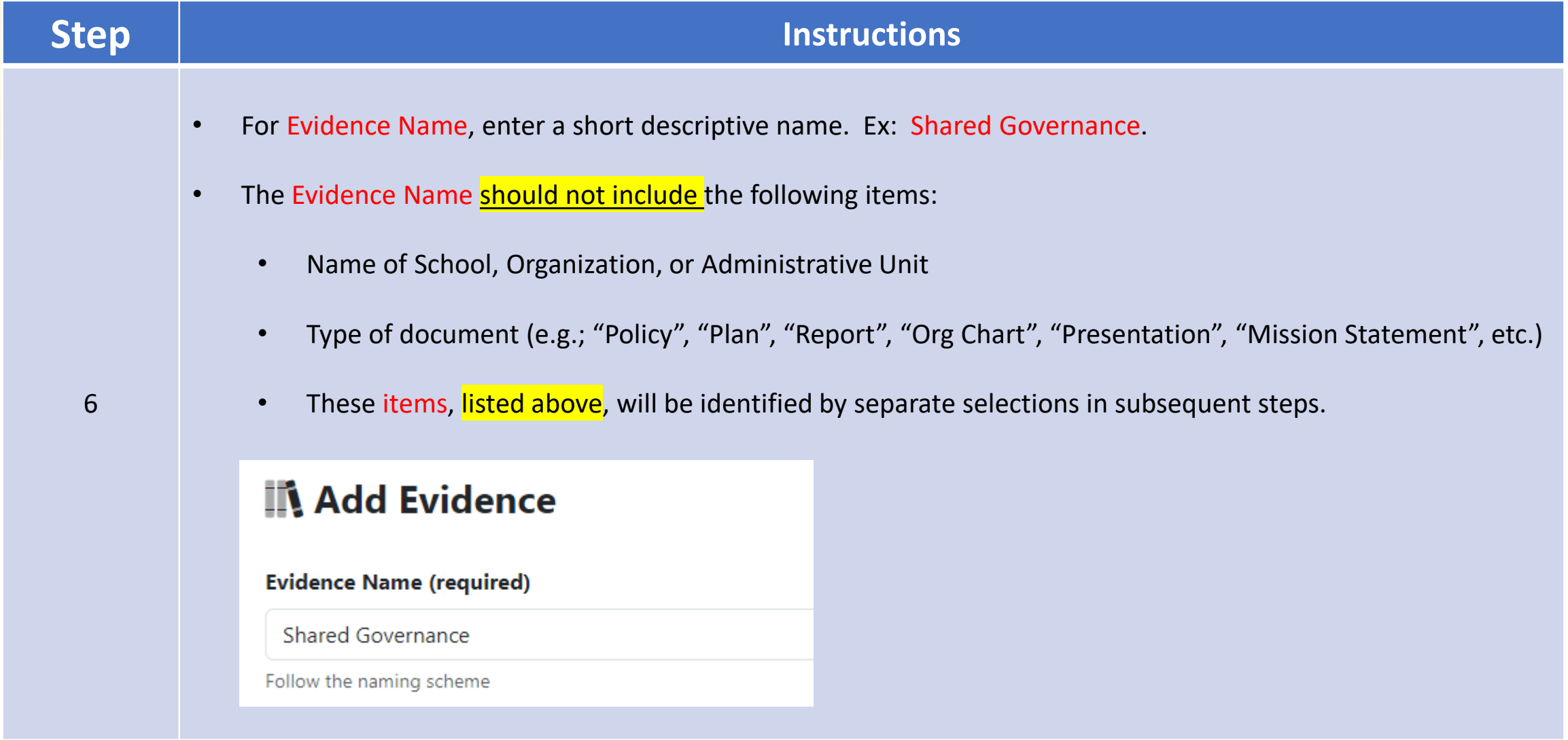

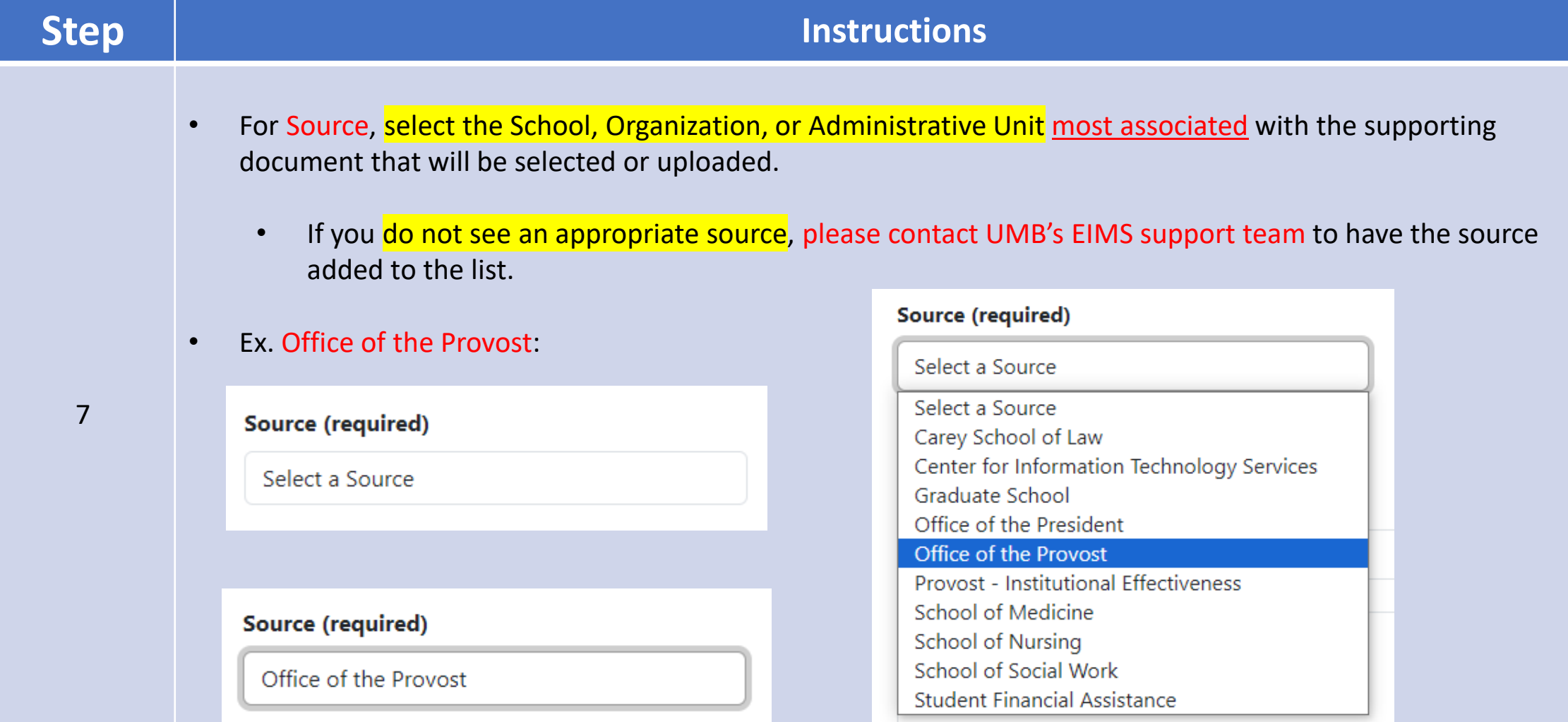

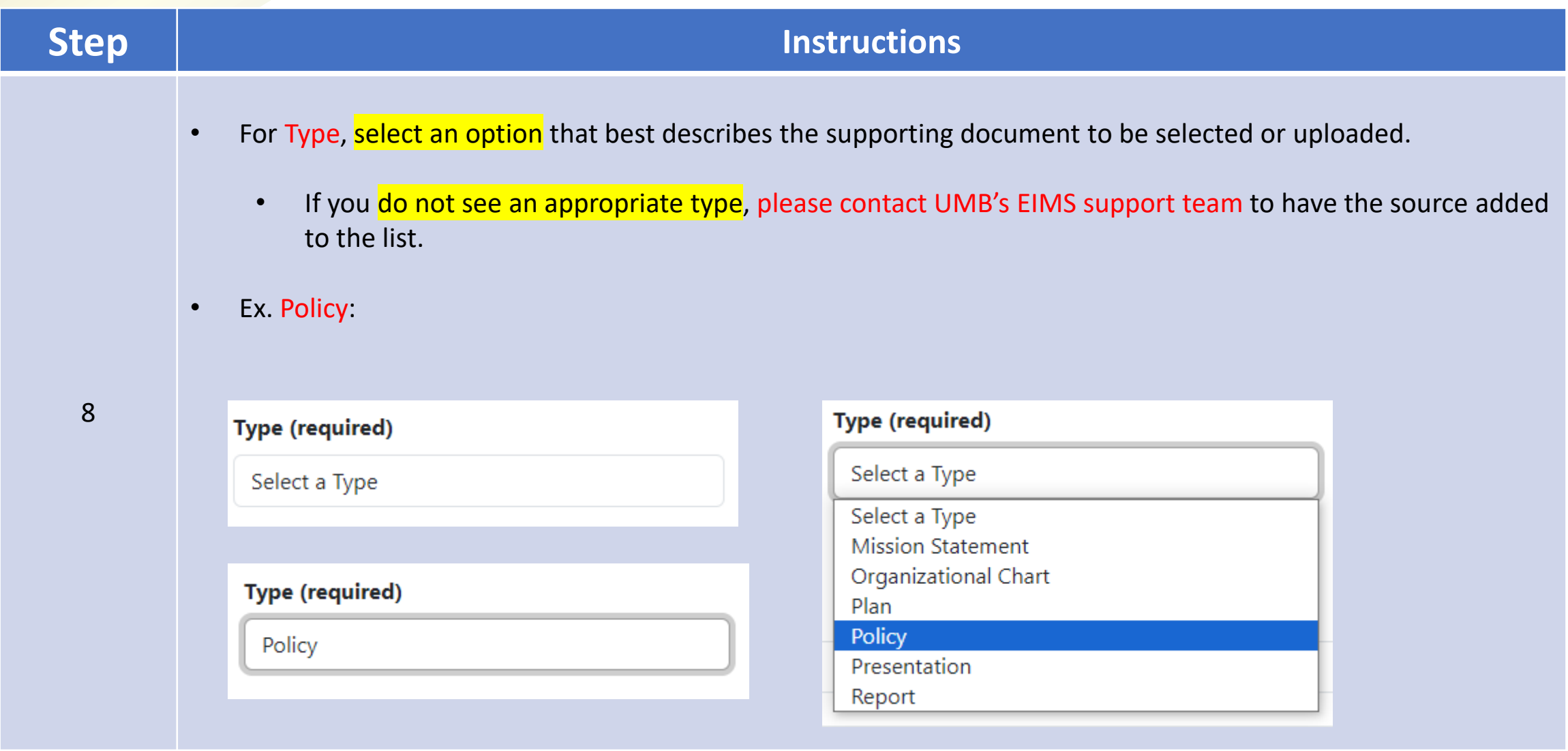

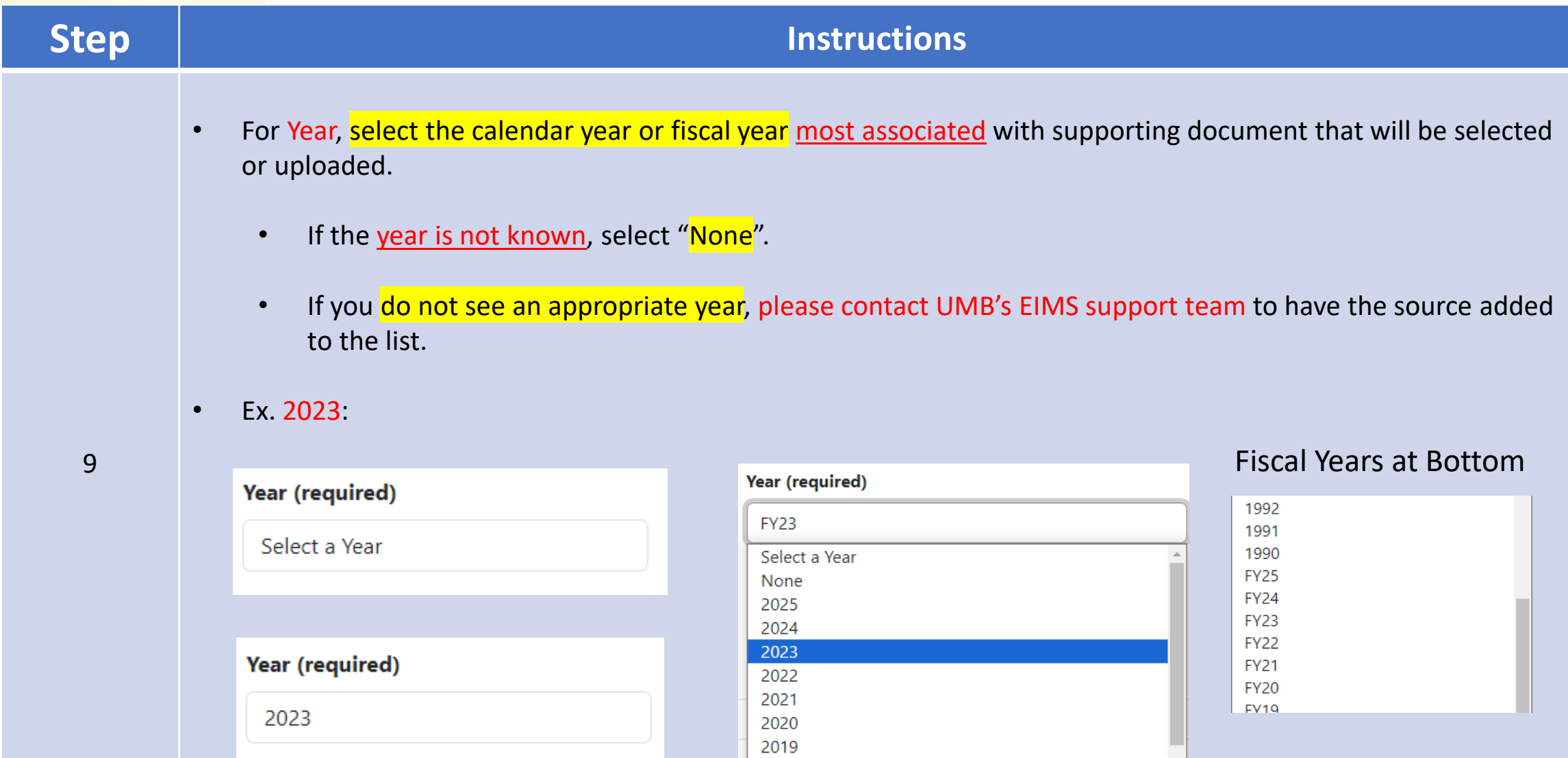

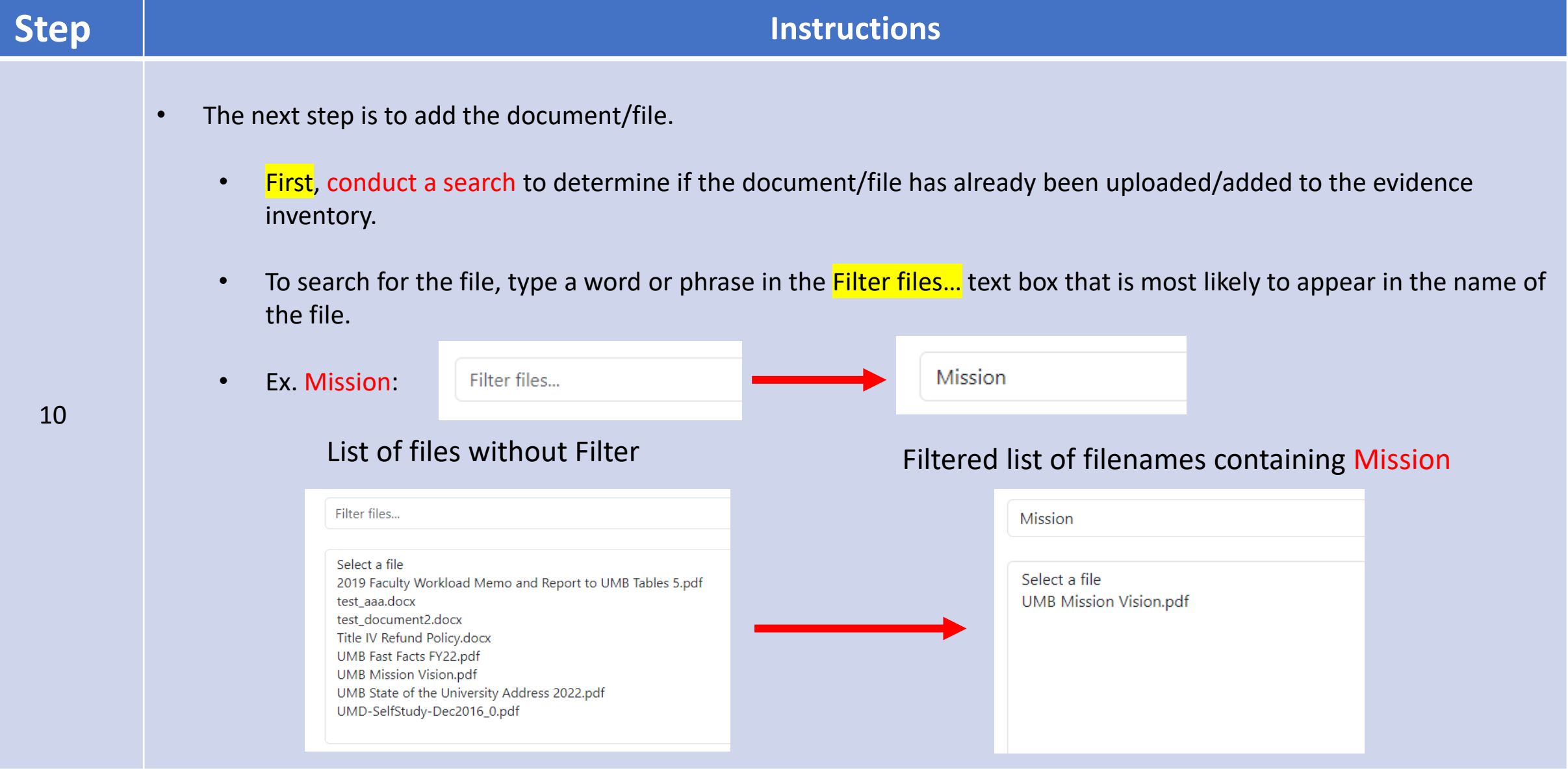

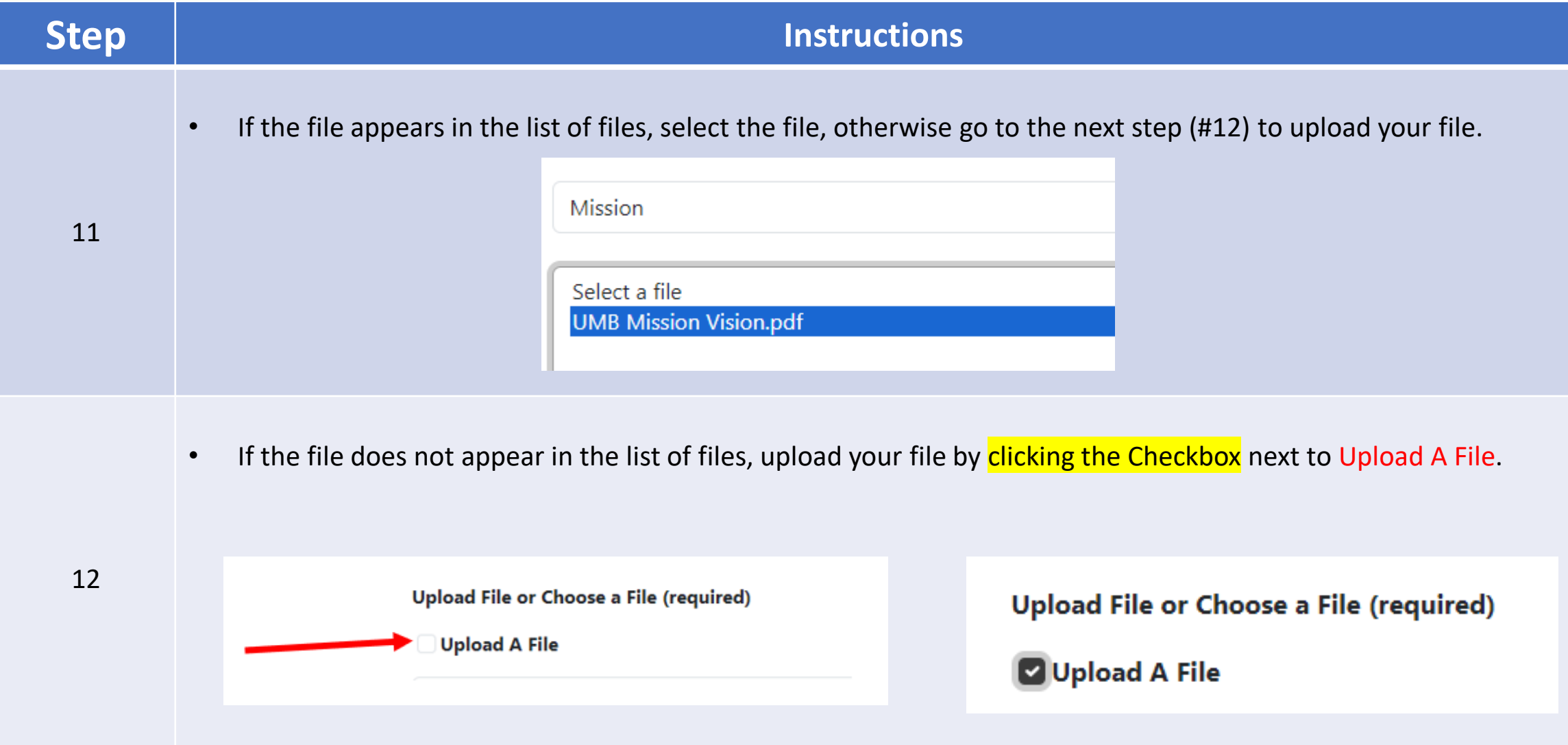

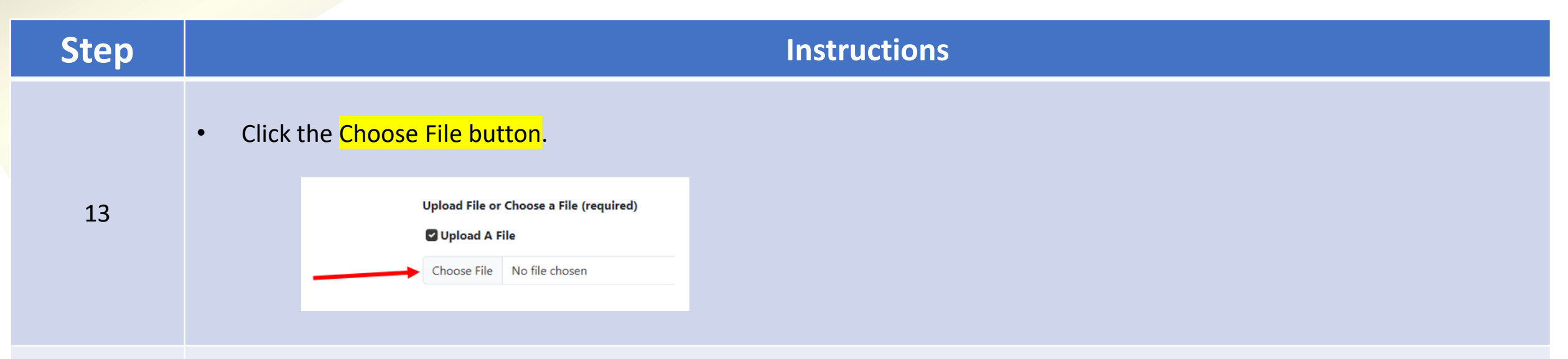

• The Open dialog window will appear. Locate and select the file to upload. Click the Open button after selecting the file.

Ex: I600 – USM – Shared Governance

**C** Open ×  $\mathcal{P}$  Search Evidence Files  $\frac{1}{2}$  « Accreditation > Evidence Files  $\sim$  0 距 ▼  $\Box$ - 0 Organize  $\blacktriangleright$ New folder **Desktop**  $+$  ^ Name **Status**  $\bullet$  Downloads  $\ast$ 1600 - USM - Shared Governance  $_{\odot}$ Documents \* **A** UMB Fast Facts  $\odot$  $\odot$ A UMB Mission Vision  $=$  Pictures  $\mathcal{R}$ Accreditation  $\vee$  < **All Files** File name: | 1600 - USM - Shared Governance  $\checkmark$  $\checkmark$ Open Cancel

14

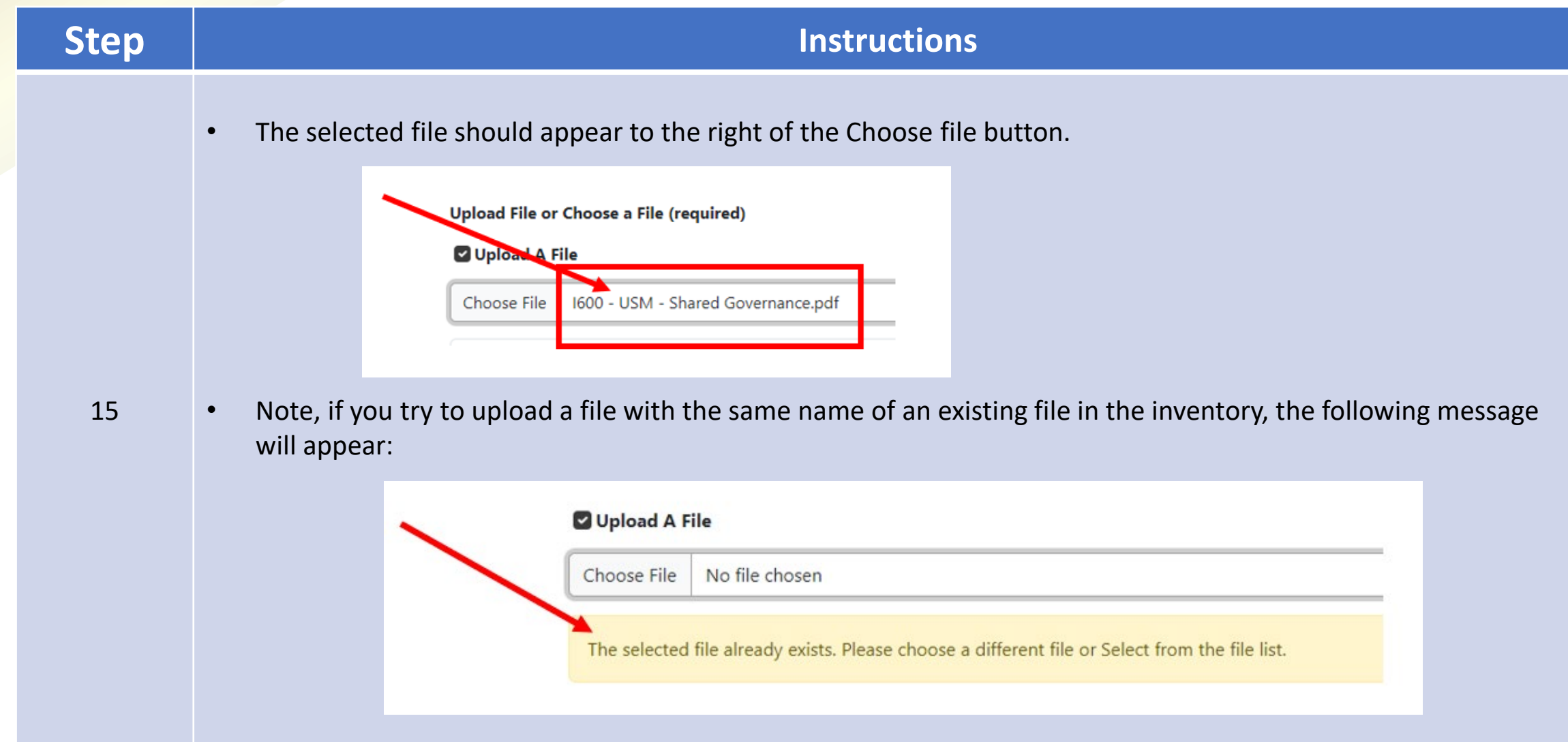

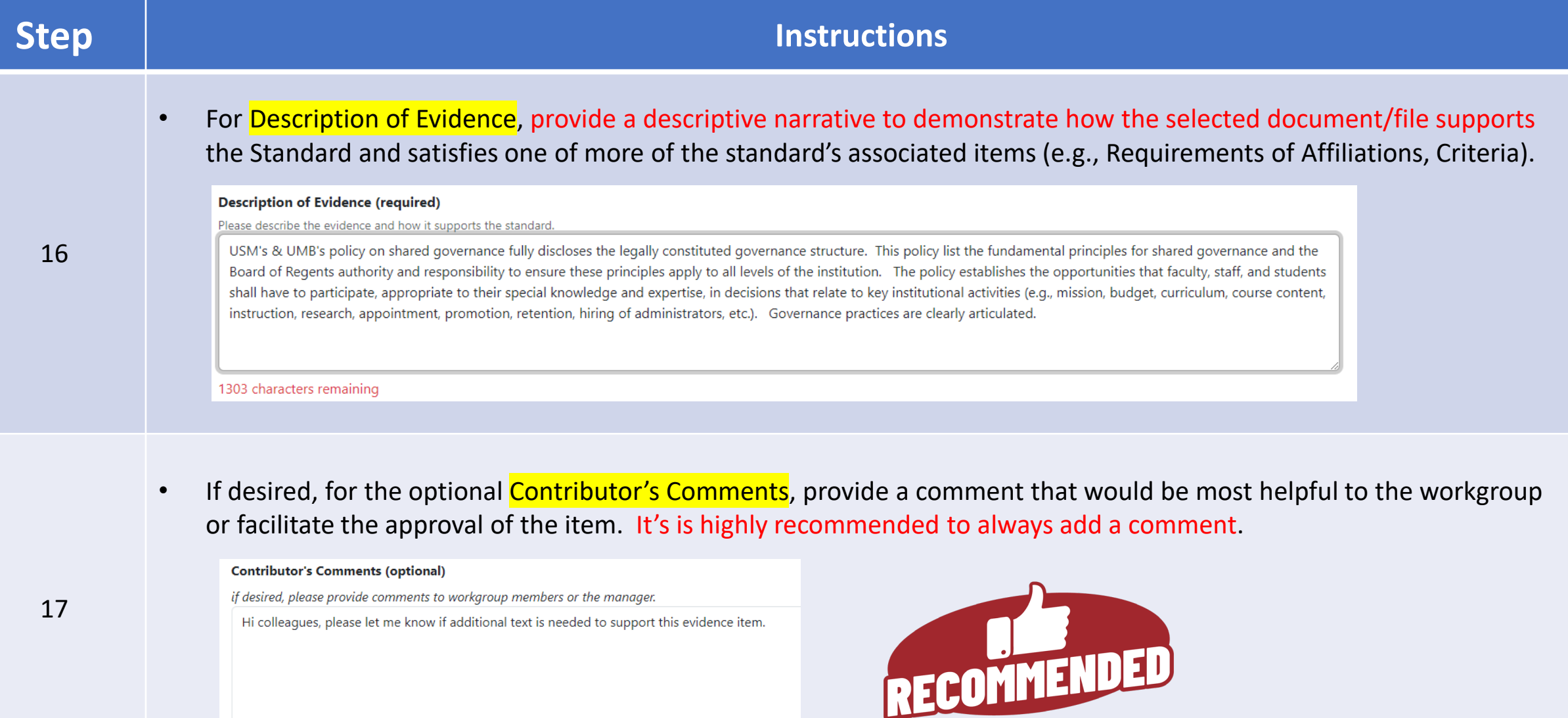

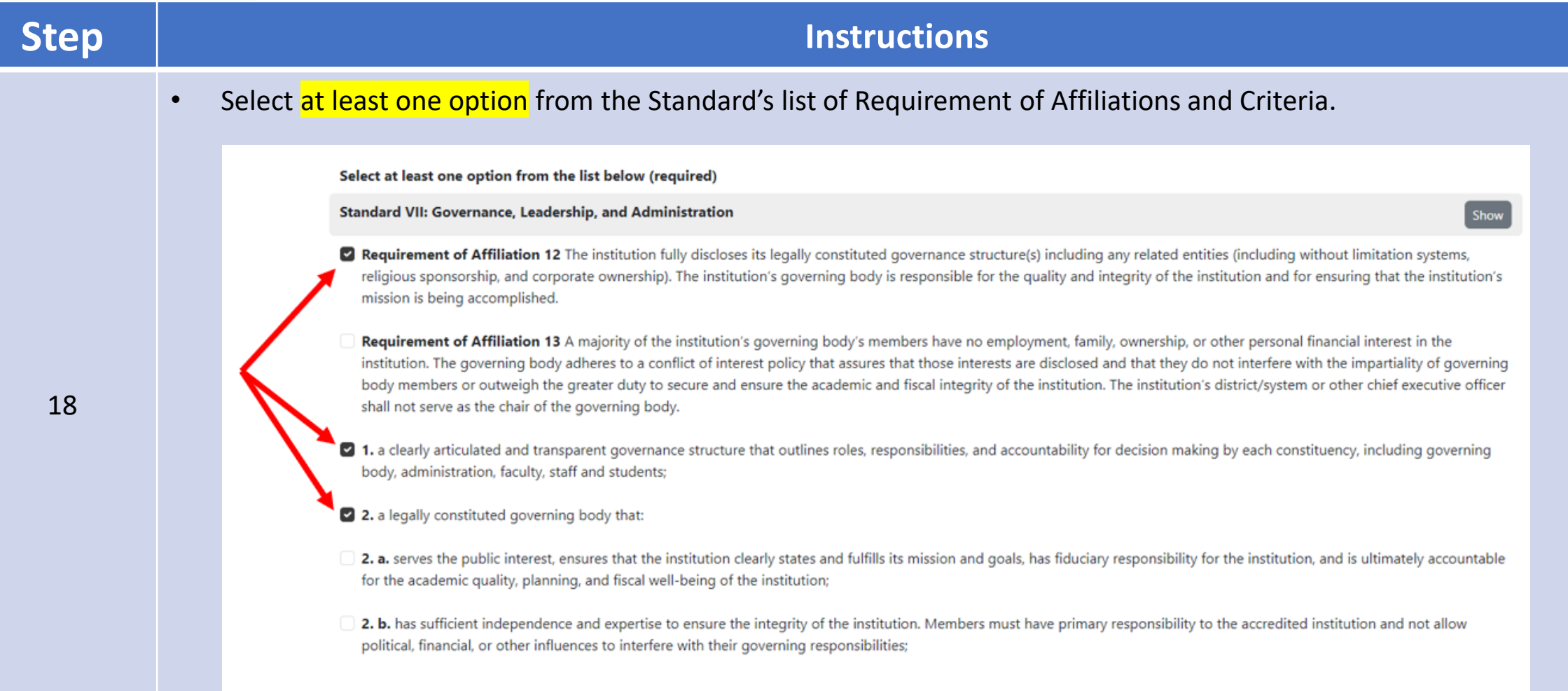

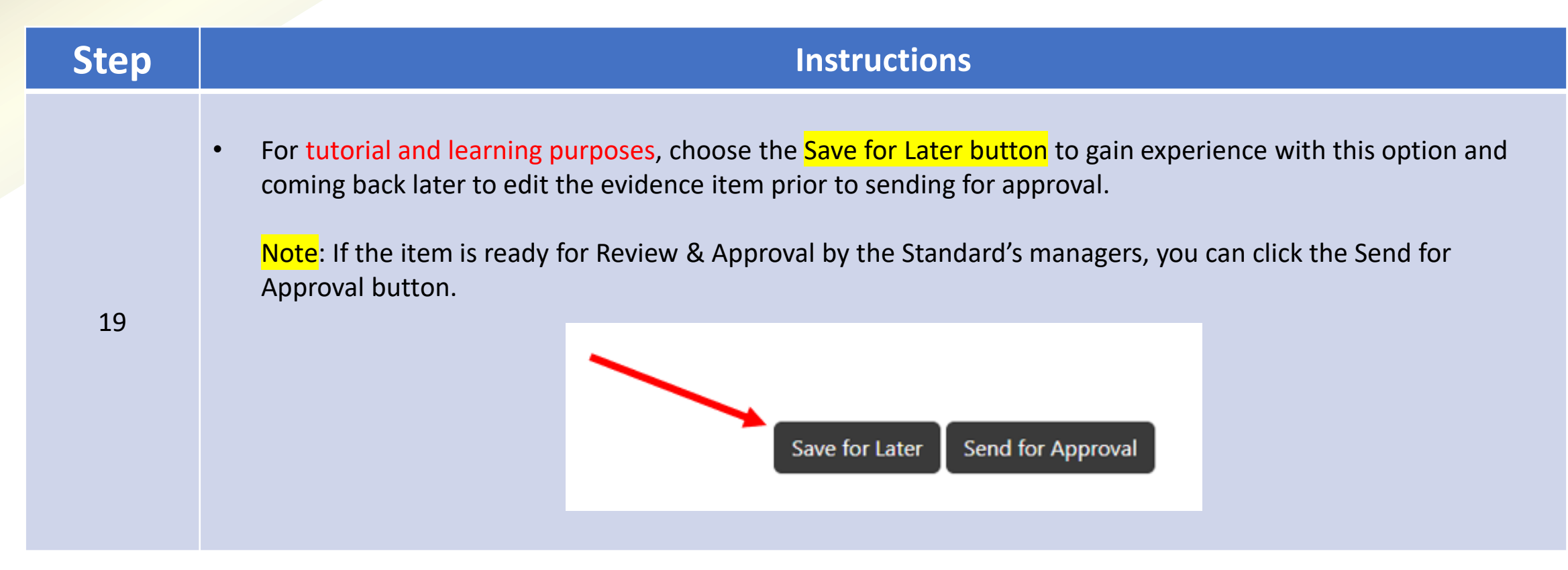

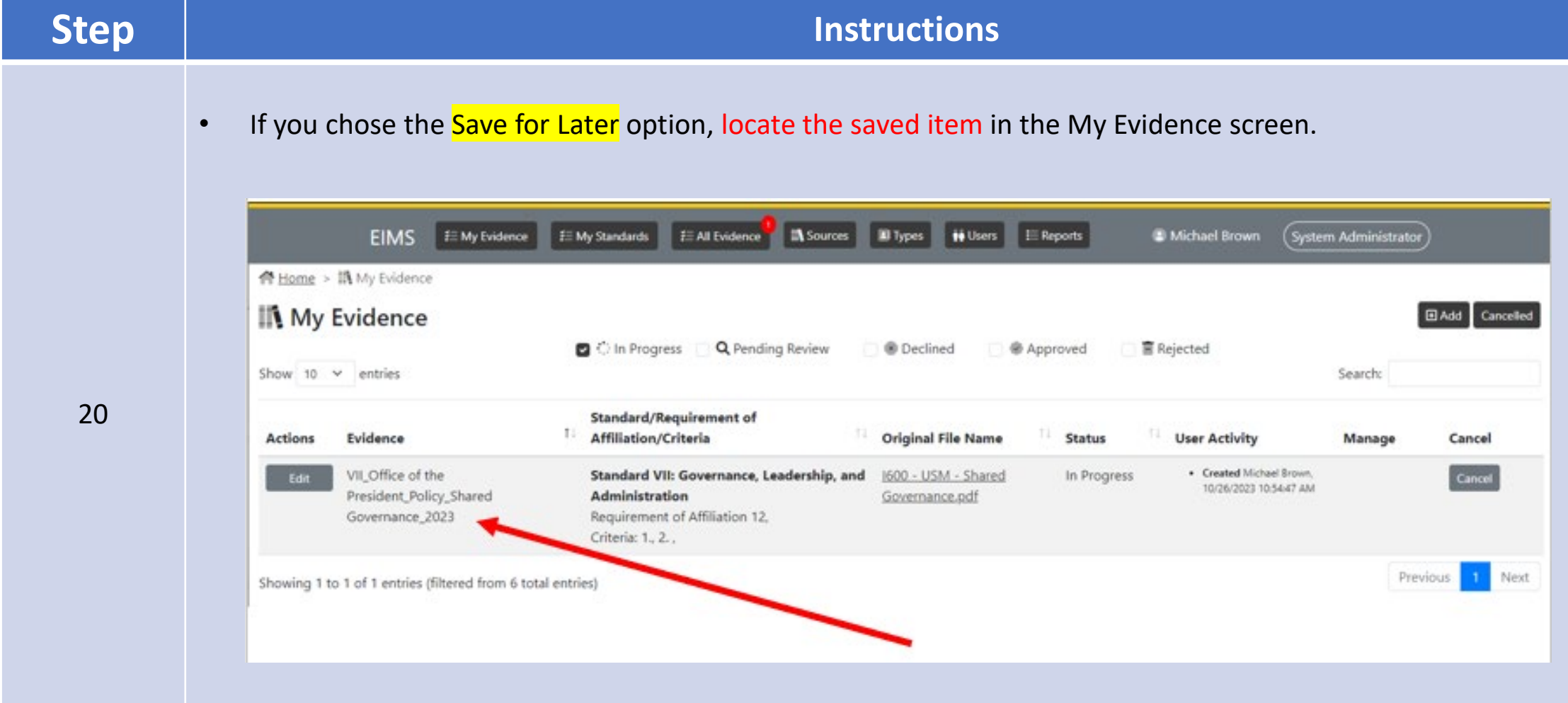

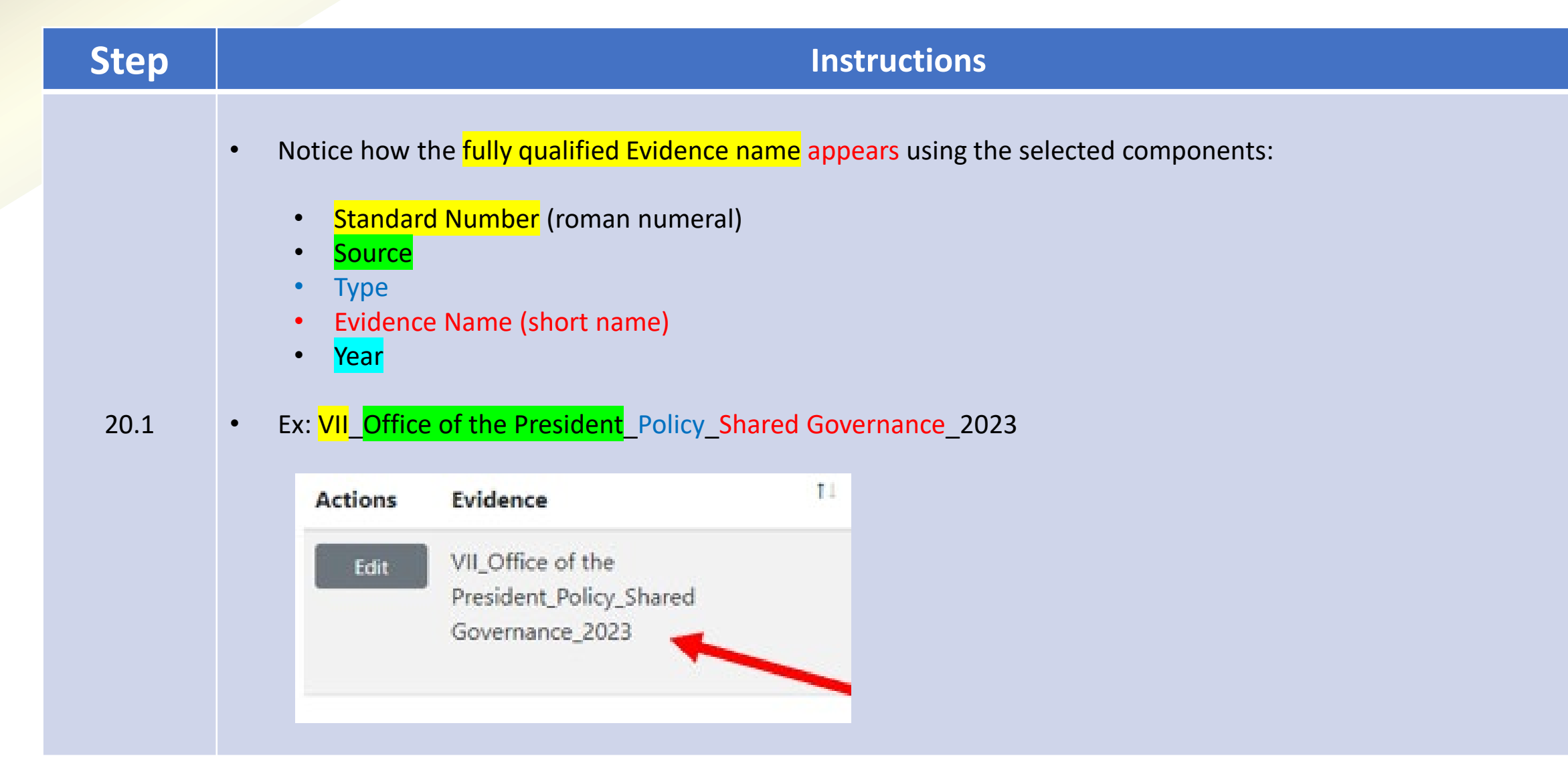

# **EIMS – Evidence Name - Examples**

- **Office Of The President** Mission Statement UMB Mission Vision
- **II** Office of the Provost Policy Code of Ethics And Conduct 2023
- VII Office Of The President OrgChart University Leadership Organization Chart 2023
- **IV** Division of Student Affairs Report Campus Life Annual Report 2023
- VI\_Administration and Finance\_Plan\_Annual Budget\_FY23

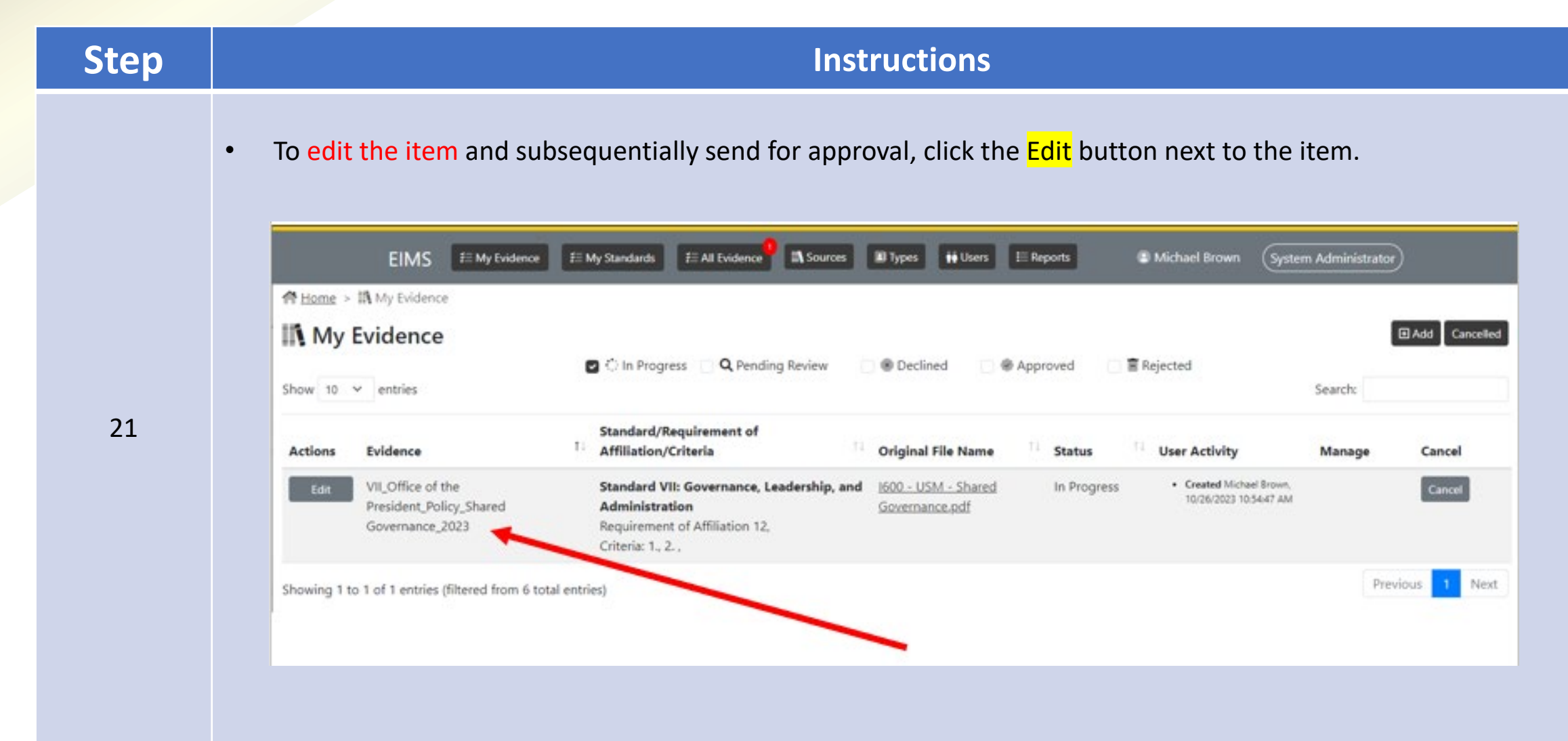

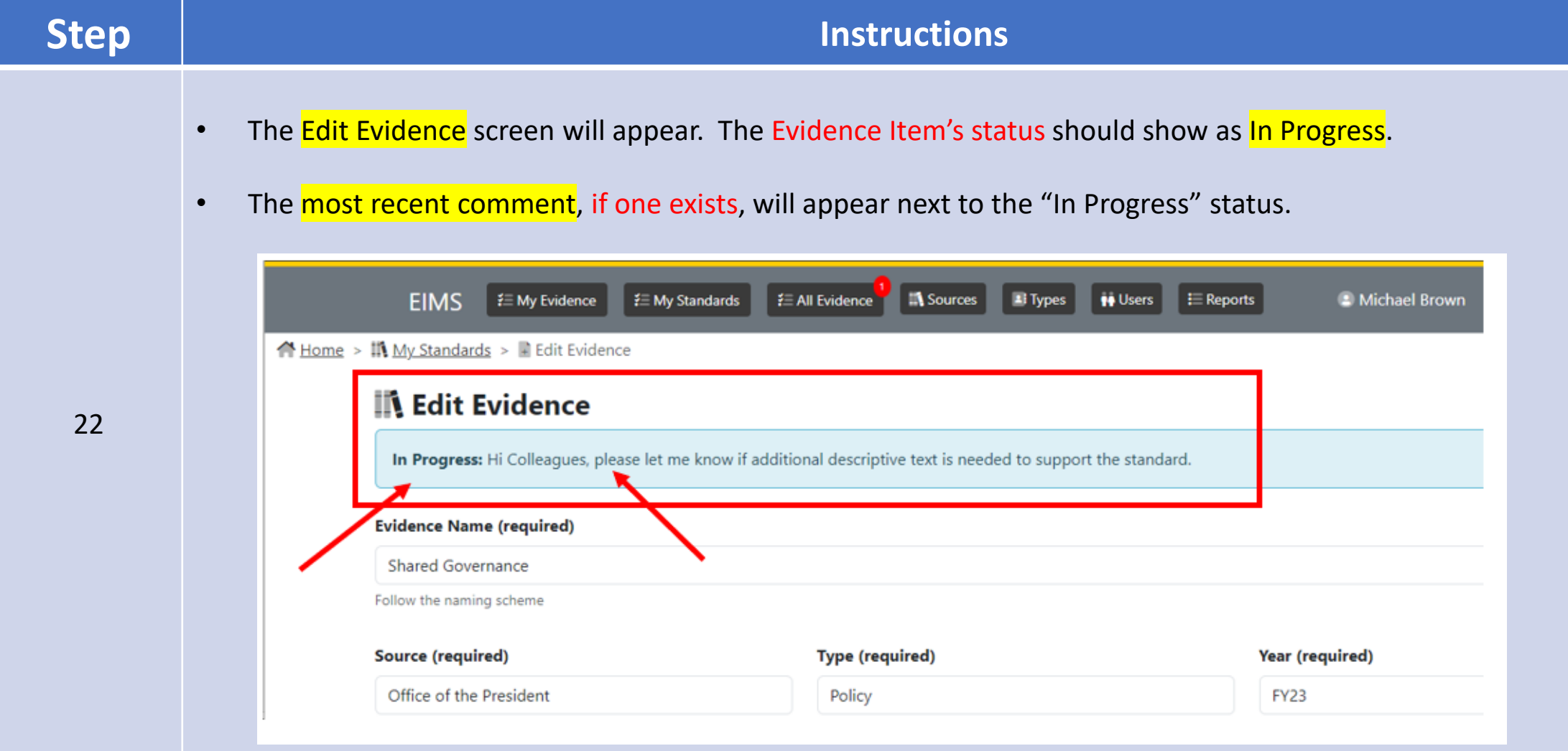

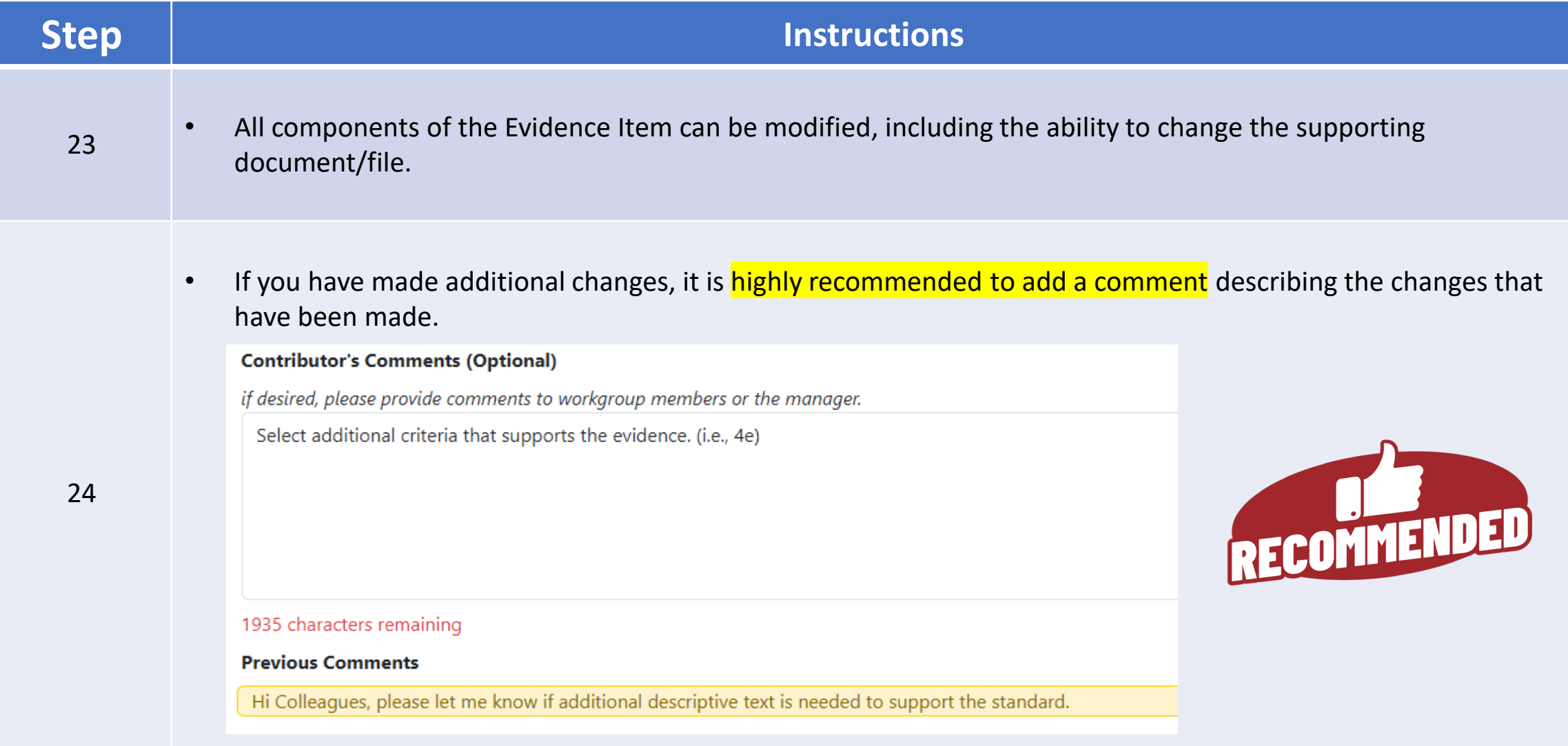

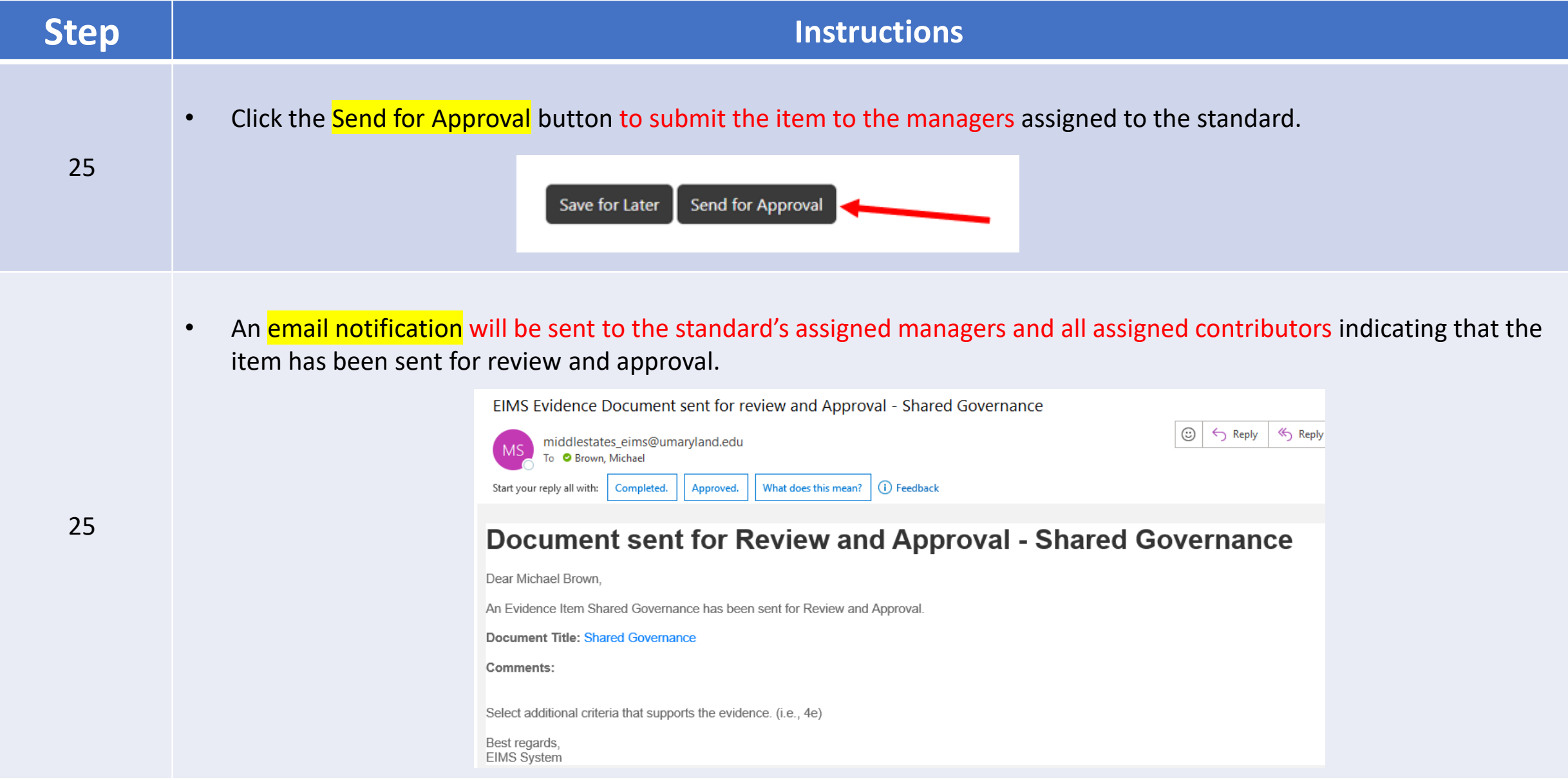

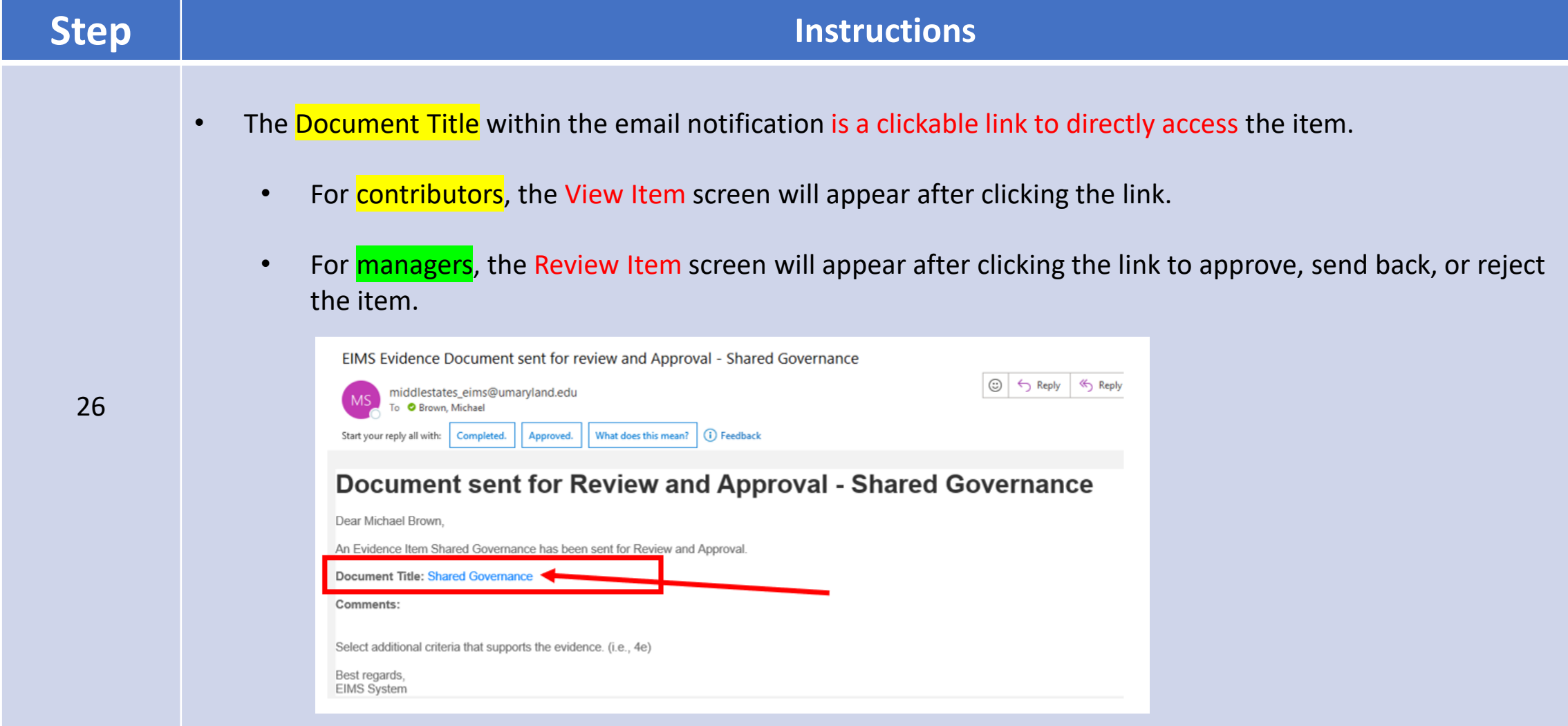

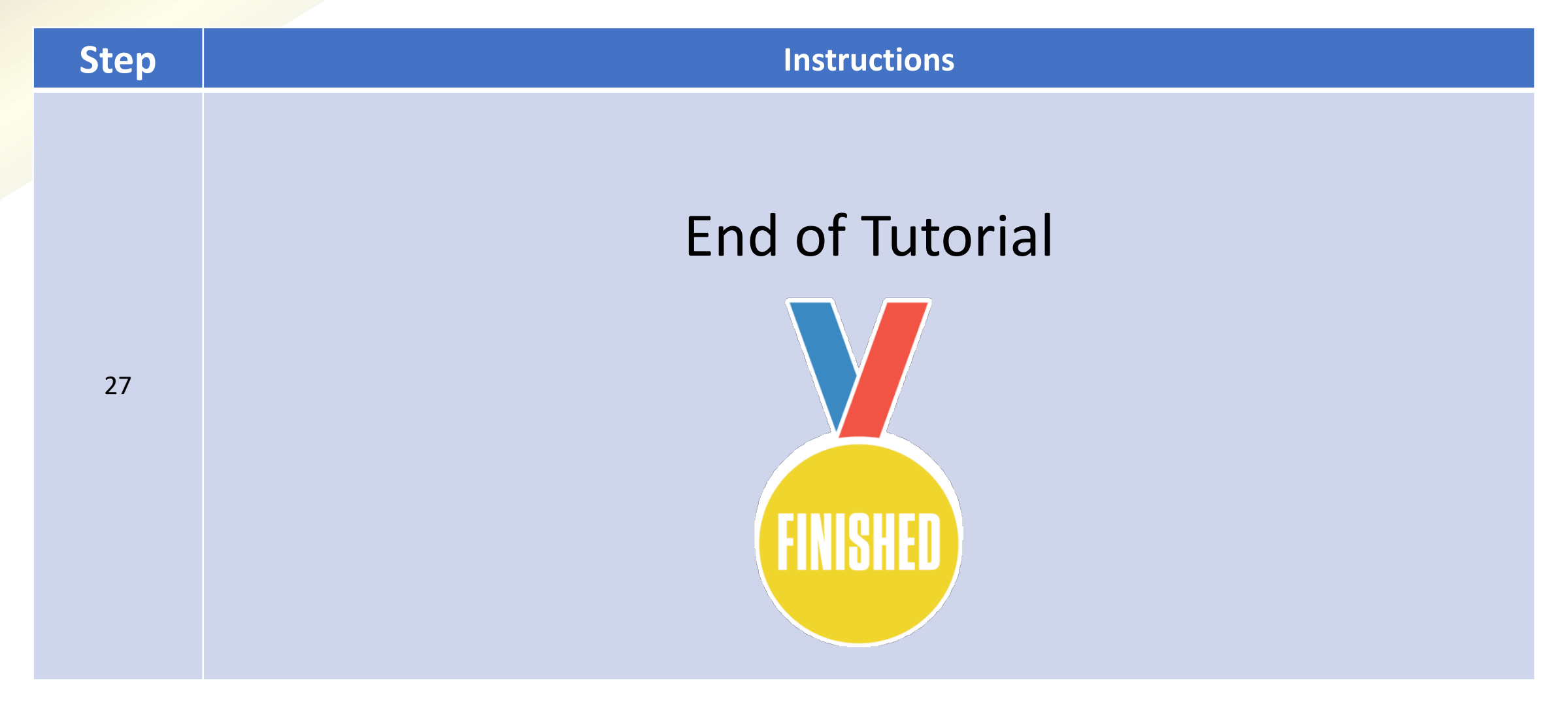